# Navigating and Generating **Trends Dashboard** Reports in the HME CLOUD® Reporting System

HME

**HOSPITALITY ELECTRALITY**<br> **& SPECIALTY**<br> **COMMUNICATIONS** 

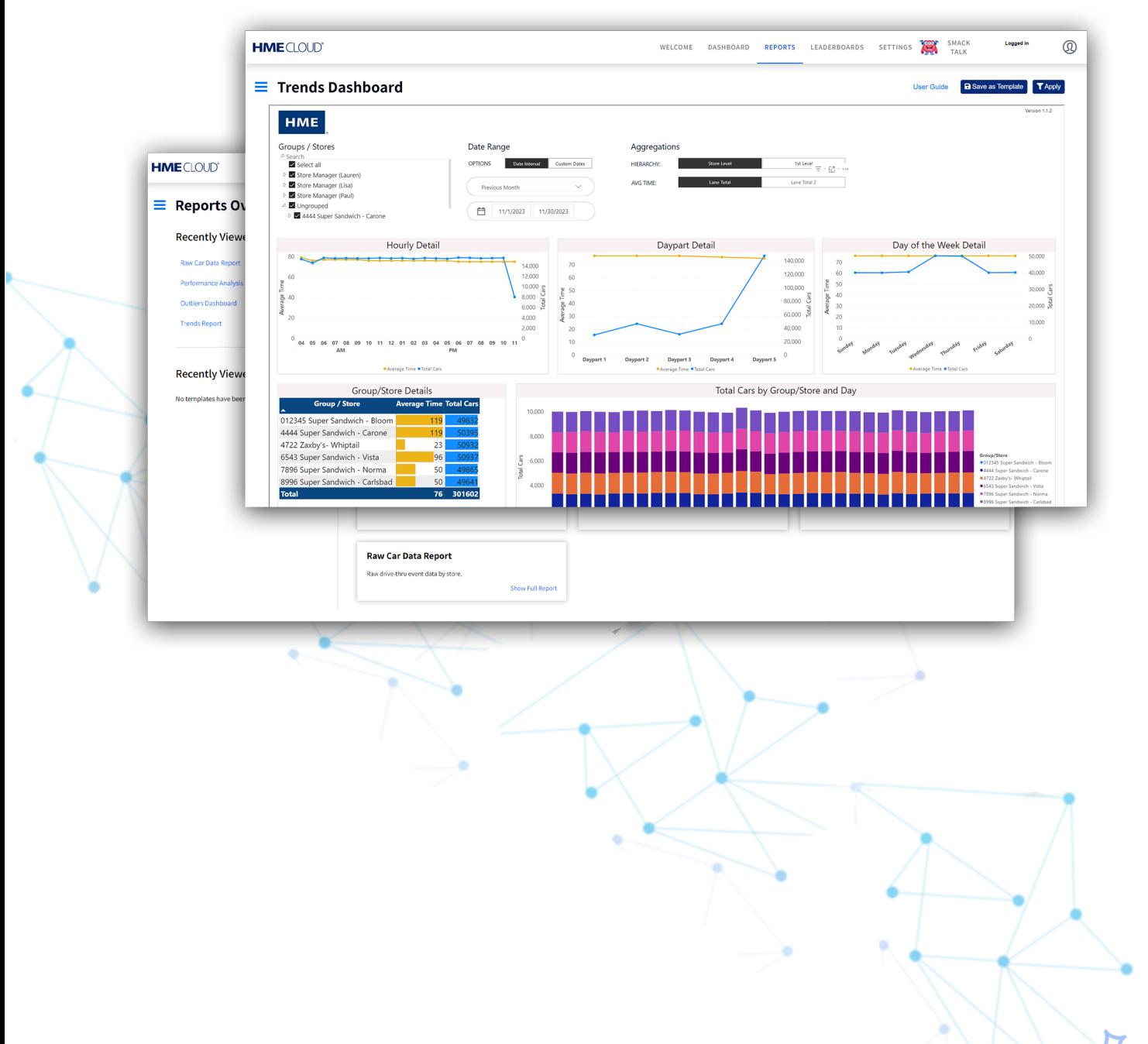

## **Locating the Reports Page in HME CLOUD**

- **1.** Log into your HME CLOUD account.
- **2.** Click on **REPORTS** in the top navigation bar of the Welcome Page.

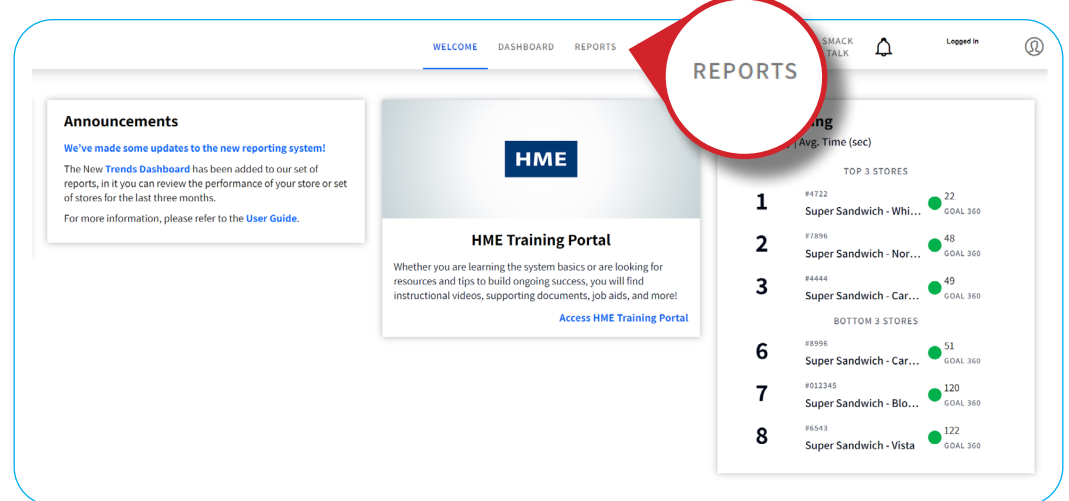

#### **Trends Dashboard**

- **3.** You will be taken to the **Reports Overview** page.
- **4.** Select **Show Full Report** from the **Trends Dashboard** box.

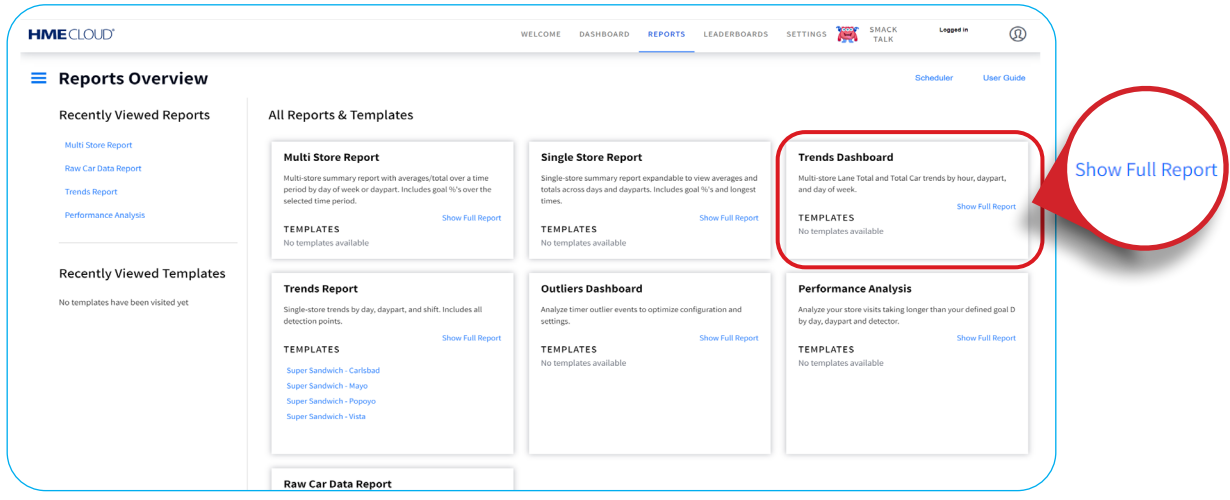

**5.** Select which **Group(s)** and **Store(s)** you would like to include in your Report by clicking the appropriate boxes or by typing the name of a store into the **Search bar**.

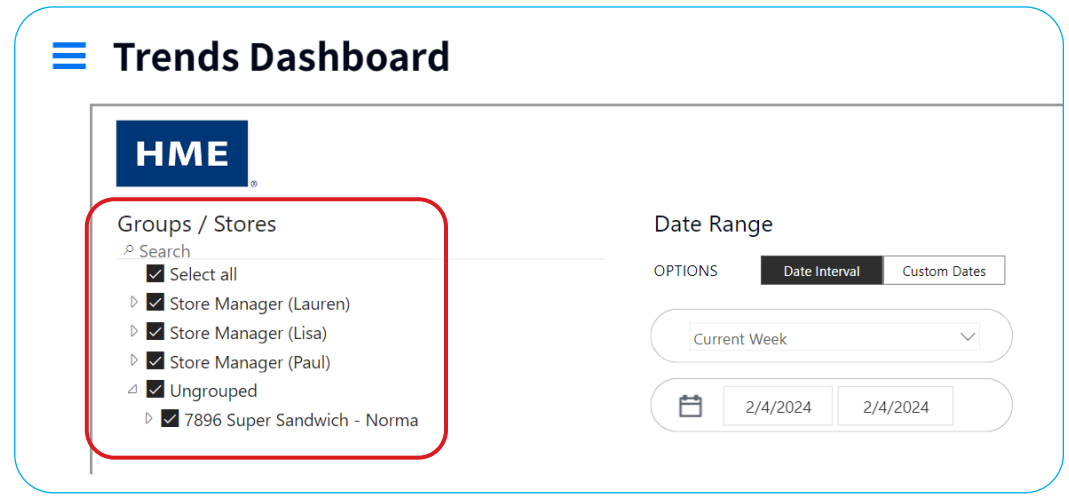

**6.** Select your desired **Date Range** by **Date Interval** or **Custom Dates**. Select the date range from the dropdown or enter your custom dates.

![](_page_2_Picture_47.jpeg)

**7.** Under **Aggregations**, select your **HIERARCHY** and criteria for **AVERAGE TIME**.

![](_page_2_Picture_48.jpeg)

**8.** Your **Trends Dashboard** will display the number of cars served and average time by the Hour, Daypart, Day of the Week, and Group / Store.

![](_page_3_Figure_1.jpeg)

**9.** Hovering above items in the charts will reveal the details of the column. Clicking on a graph will change the other charts to show the selected information in more detail.

![](_page_3_Figure_3.jpeg)

**10.** Your **Trends Dashboard** will display the number of cars served and average time by the Hour, Daypart, Day of the Week, and Group / Store.

![](_page_3_Figure_5.jpeg)

**7.** Hovering above items in the charts will reveal the details of the column. Clicking on a graph will change the other charts to show the selected information in more detail.

![](_page_4_Figure_1.jpeg)

**8. Group/Store Details** displays the average time and total cars in the drive through for the specified date range.

| Group/Store Details            |                                |       |
|--------------------------------|--------------------------------|-------|
| <b>Group / Store</b>           | <b>Average Time Total Cars</b> |       |
| 012345 Super Sandwich - Bloom  | 121                            | 1631  |
| 1234 Customer Success1         | 43                             | 1806  |
| 4444 Super Sandwich - Carone   | 123                            | 1647  |
| 4722 Zaxby's- Whiptail         | 23                             | 1258  |
| 6543 Super Sandwich - Vista    | 97                             | 1678  |
| 7896 Super Sandwich - Norma    | 49                             | 1674  |
| 8996 Super Sandwich - Carlsbad | 49                             | 167   |
| <b>Total</b>                   | 73                             | 11365 |

**8. Total Cars by Store and Day** shows the number of cars per store within your selected date range.

![](_page_4_Figure_5.jpeg)

### **For help, call 800.848.4468 (options 1,2, and 3) or email: support@hme.com** 5 of 5

#### **HME Training Portal**

Find instructional videos, supporting documents, and other guides.

**www.hme.com/training Scan to Visit >** 

![](_page_4_Picture_11.jpeg)